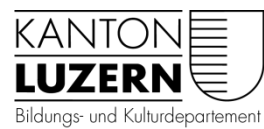

**Kantonsschule Willisau** Schlossfeldstrasse 4 6130 Willisau Telefon 041 248 40 40 info.kswil@edulu.ch www.kswillisau.lu.ch

# schulNetz: Zugang für Lernende

- SchulNetz ist unsere neue zentrale Software z.B. für die Prüfungs-, Noten- oder Absenzenverwaltung. Ihr könnt aktuell den Stundenplan, den Prüfungsplan oder auch die Noten einsehen. Ab dem zweiten Semester werden zudem auch die Absenzen über diese Software verwaltet.
- Ihr könnt über das Handy zugreifen oder über den Browser im Computer. Für den Zugriff braucht es zwingend eine Handy-Nr., da bei jedem Login ein Code auf euer Handy geschickt wird, den ihr eingeben müsst (Zweifaktorenauthentifizierung). Das erhöht die Sicherheit.
- **Bitte lest diese Anleitung genau und geht Schritt für Schritt vor.**

#### **Schritt 1: Handy-Nummer registrieren**

Einige haben das vielleicht schon gemacht, da man so auch selbständig ein vergessenes Passwort zurücksetzen kann. Falls ja, könnt ihr direkt zu Schritt 2 gehen.

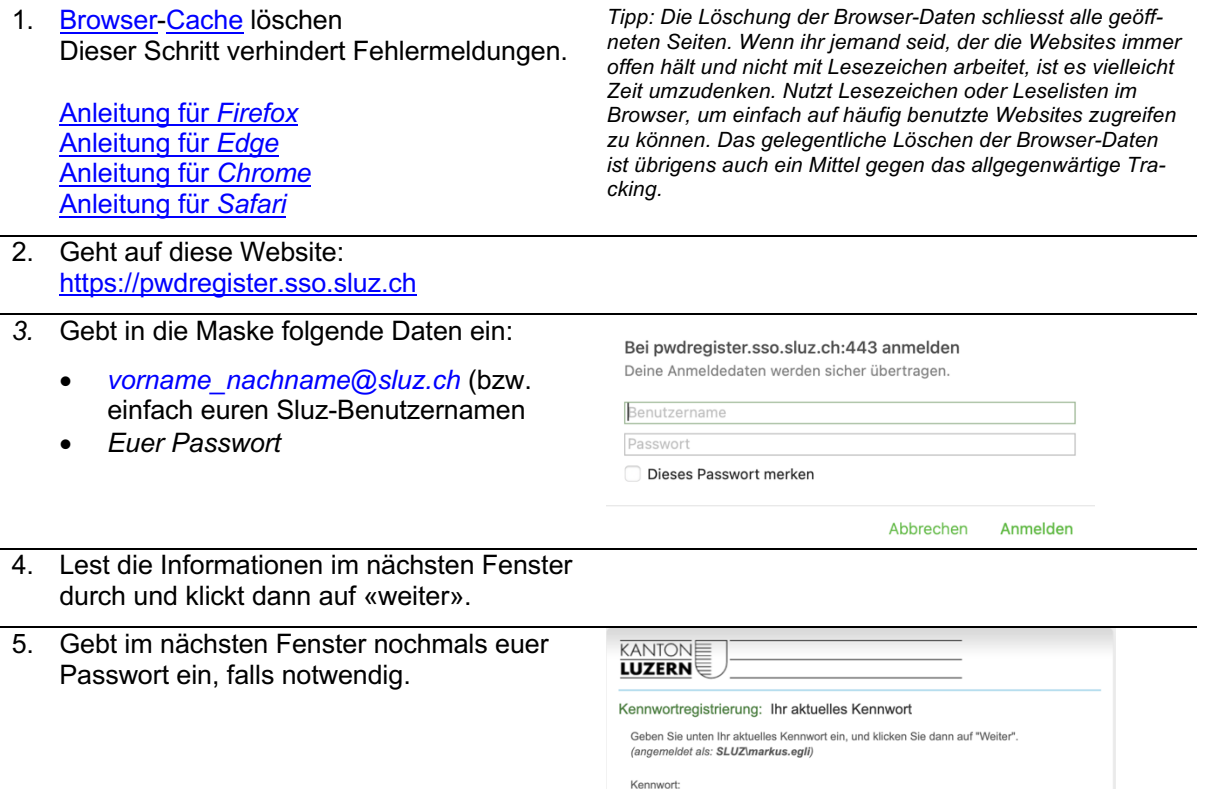

 $\bullet$ 

 $\begin{bmatrix}\n\text{Weiter} \\
\end{bmatrix}\n\begin{bmatrix}\n\text{Abbrechen}\n\end{bmatrix}$ 

6. Im nächsten Fenster gebt ihr eure Handy-Nummer **zwingend gemäss dem angegebenen Format ein:** *+41[Eure Nummer ohne die erste 0]*. Beispiel: +41791234567 für 079 123 45 67. Bitte kontrolliert die Nummer, bevor ihr auf «weiter» klickt. Falls ihr die Registrierung schon gemacht habt, dann seht ihr dort eure hinterlegte Handy-Nummer. In dem Fall müsst ihr sie nur noch kontrollieren. Falls ihr kein Handy habt und den Zugang zu schul-Netz trotzdem nutzen möchtet, müsstet ihr euch mit

dem Handy eurer Eltern registrieren. Den Zugang zu schulNetz könntet ihr dann einfach in Anwesenheit der Eltern nutzen, da ja beim Login über einen Computer ein Zugangscode auf das registrierte Handy geschickt wird.

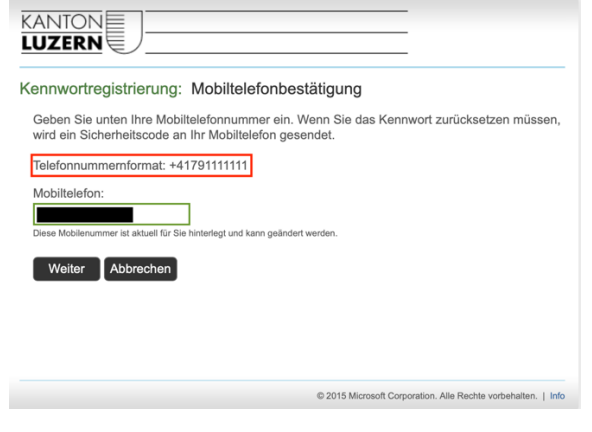

7. Es wird ein Code auf die registrierte Handy-Nr. geschickt. Den müsst ihr eingeben und könnt dann die Registrierung abschliessen.

## **Schritt 2: Warten (!)**

Ja, ist mühsam, aber es braucht seine Zeit, bis die neu registrierte Handy-Nr. im Hintergrund verarbeitet wurde. Ihr seid auf der sicheren Seite, wenn ihr zwei Stunden Geduld habt.

#### **Schritt 3: Mittels Browser auf schulNetz zugreifen**

- 1. Der Zugang zu schulNetz erfolgt auf dem Computer über folgenden Link: https://schulNetz.lu.ch/kswil
- 2. Auf die registrierte Handy-Nummer wird ein Code geschickt, den ihr im folgenden Feld eingeben müsst.
- 3. Anschliessend seid ihr in schulNetz drin und könnte eure Noten oder auch Absenzen einsehen.

schulNetz.mobile

### **Schritt 4: Mittels Handy auf die schulNetz-WebApp zugreifen**

Es gibt zwar keine eigene App für schul-Netz, aber es gibt eine spezielle Web-Applikation, die ihr mit folgendem Link erreicht (ihr könnt auch auf der Startseite von schul-Netz einfach ganz nach unten scrollen; dort findet ihr den Link auch, s. Screenshot rechts):

https://www.schul-netz.com/mobile/login?mandant=https://schulnetz.lu.ch/kswil

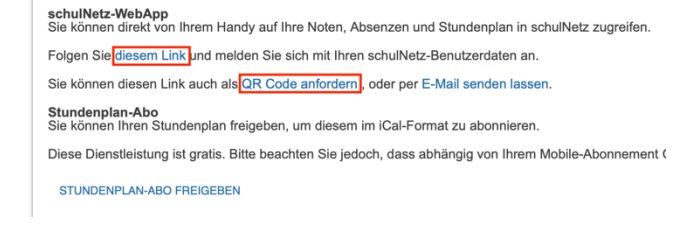

Dann meldet ihr euch mit den Benutzerdaten an.

Tipp: Es kann hilfreich sein, wenn ihr die WebApp-Seite auf dem Home-Bildschirm eures Handys oder in den Lesezeichen speichert. So habt ihr blitzschnell Zugriff auf die notwendigen Angaben. Eine Anleitung, wie das geschieht, findet ihr <u>hier</u> (oben die Anleitung für Android, ganz unten die Anleitung für das iPhone).

#### **Trouble-Shooting**

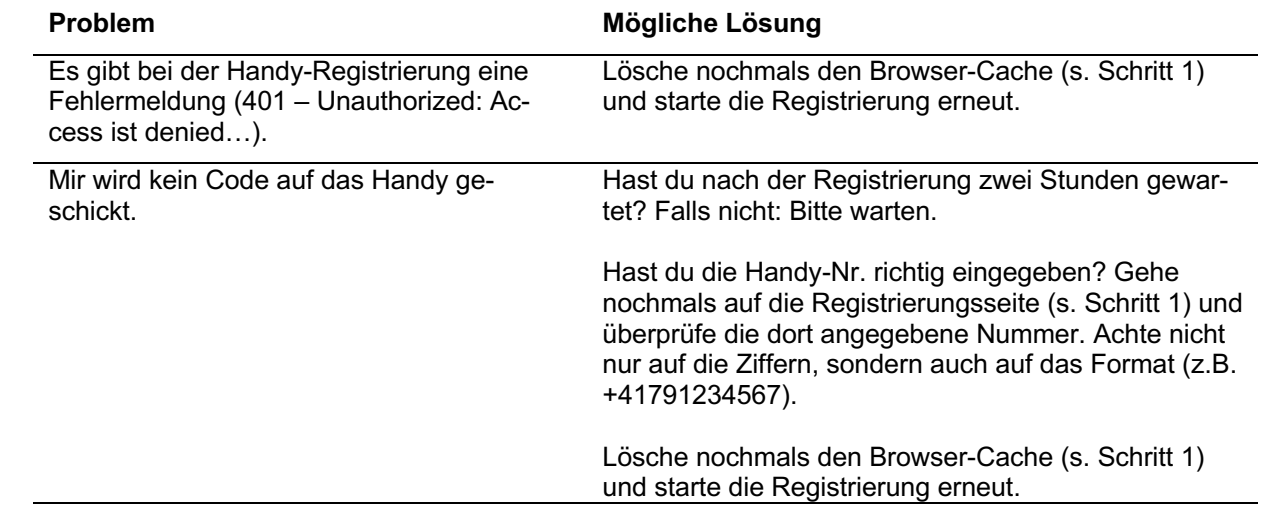